## **HOW TO DEPOSIT thru LOCAL DEPOSIT \_ 1** *Using computer*

## *5. Check Payment date*

- *6. Enter the Payment Reference number*
- *7. Upload \*Transaction slip or screenshot with timestamp of the transaction \*Check page 2 for sample transaction slip*

## *8. Enter Payment amount, review and click CONTINUE*

- *Login to your dashboard then go to FINANCE* 1.
- *Click Local deposit LiteForex Philippines* 2.
- *Select Trading account you want to fund - always double check* 3.
- *Transfer to Lite Local Bank account* 4.

*Select the bank account using the dropdown and process your online bank transfer*

## *\*For Deposit 1 USD = 53 PHP*

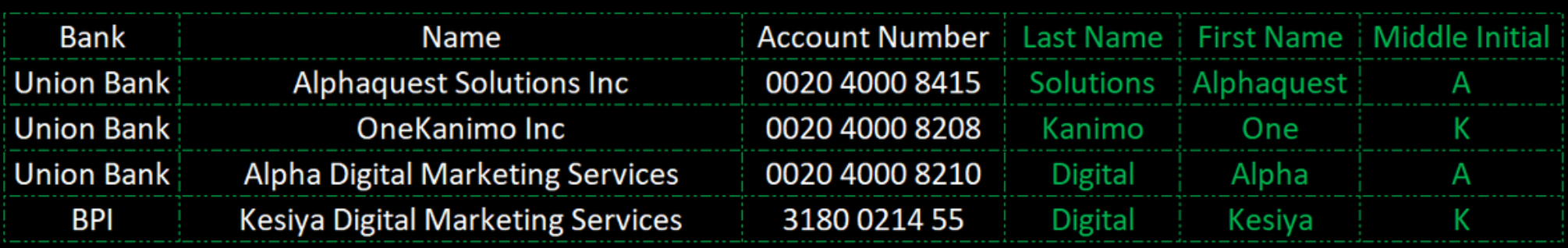

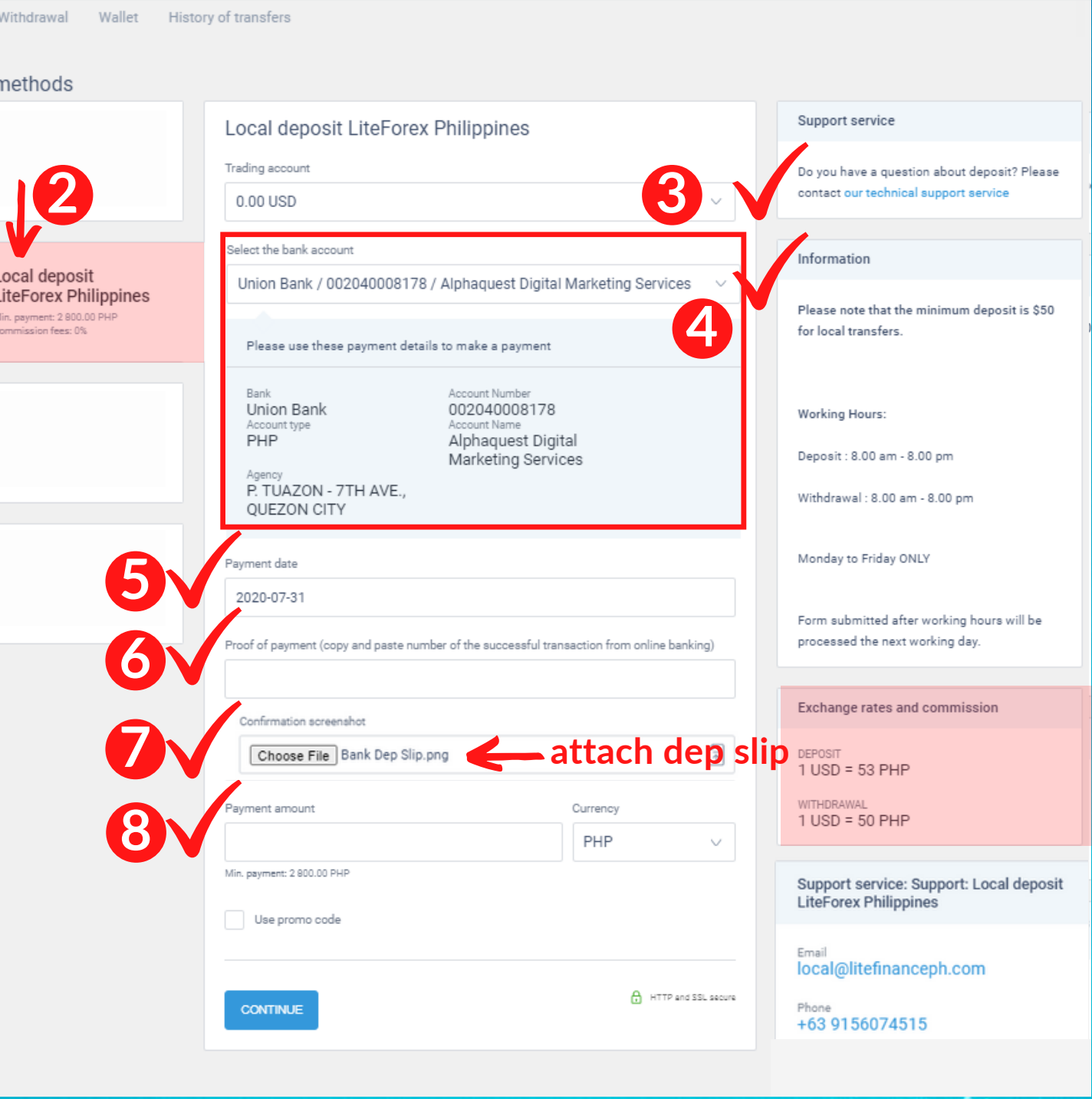

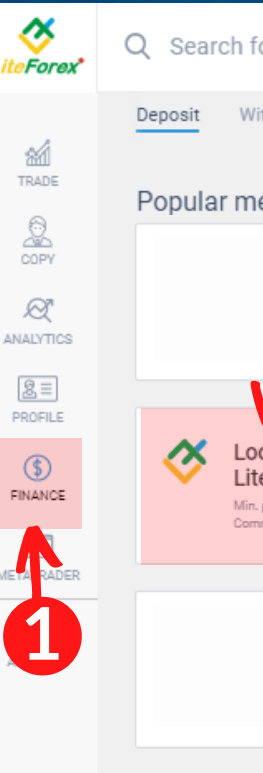

#### Q Search for trader, trading instrument, news

# **HOW TO DEPOSIT thru LOCAL DEPOSIT \_ 2** *Using computer*

## Sample Deposit Slip

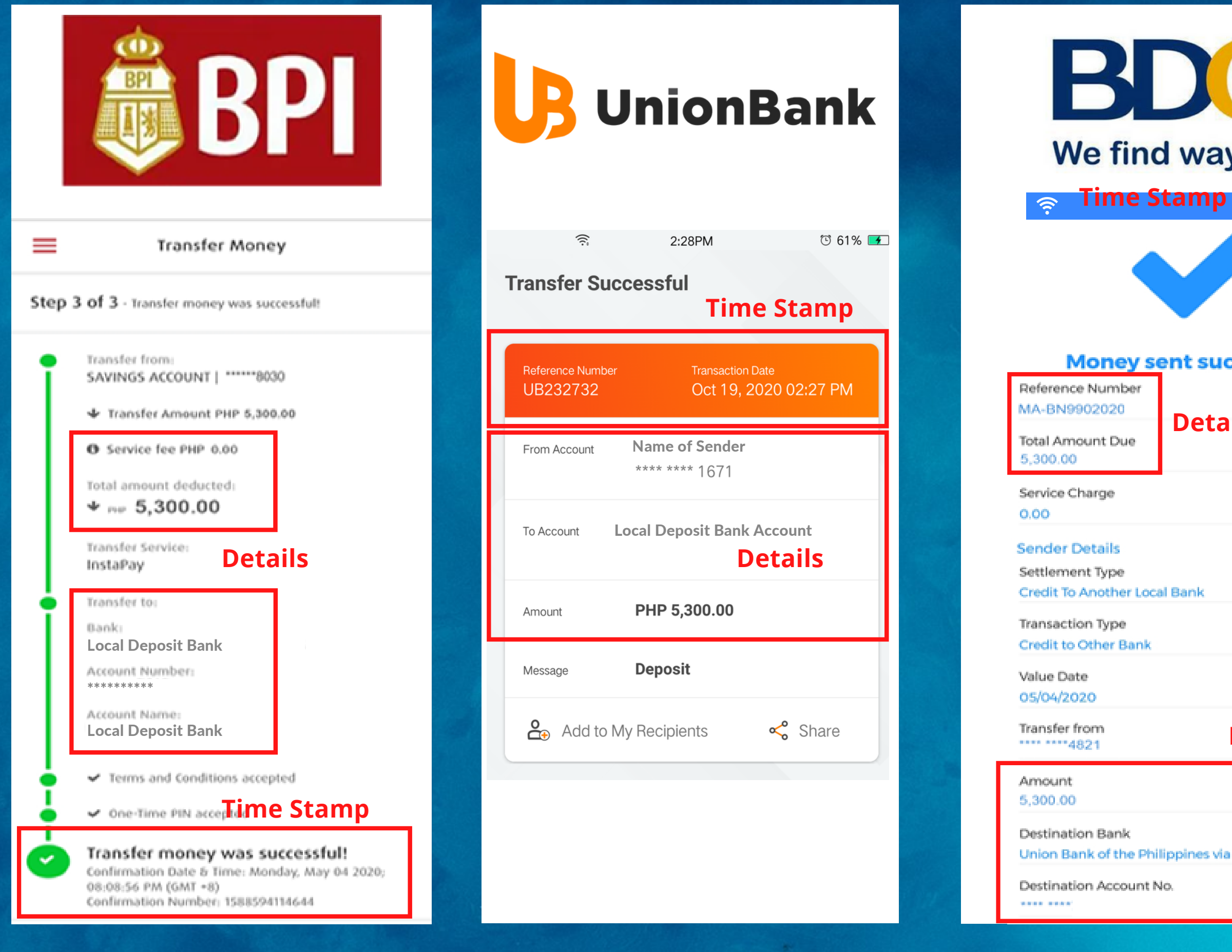

## **Time Stamp**

 $3:47 P<sub>N</sub>$ 

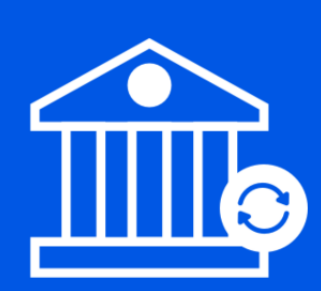

## **Your Bank Transfer is Being Processed!**

### **Details**

#### **Bank Name**

 $\boxtimes$   $\odot$ 

 $\times$ 

Amount **Account Name Account Number** Send Receipt to

**Convenience Fee Ticket No. GCash Ref Number**  Union Bank of the Philippines PHP 16,000.00

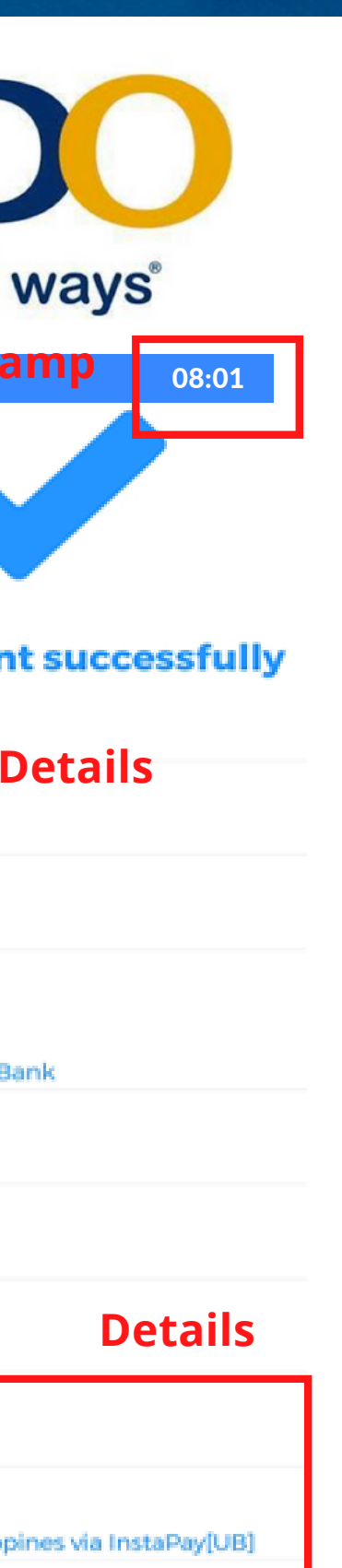

Local Deposit Bank

# GI GCash

email@gmail.com

**PHP 0.00** 295896 0000518843094

You will receive an SMS and/or an email to confirm your transaction.

**OK**